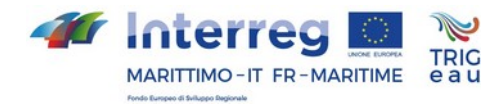

# Portale TrigEAU Manuale utente

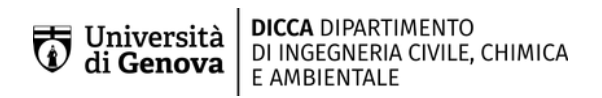

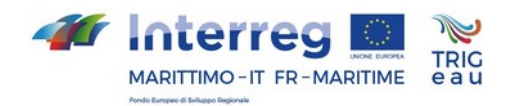

# Sommario

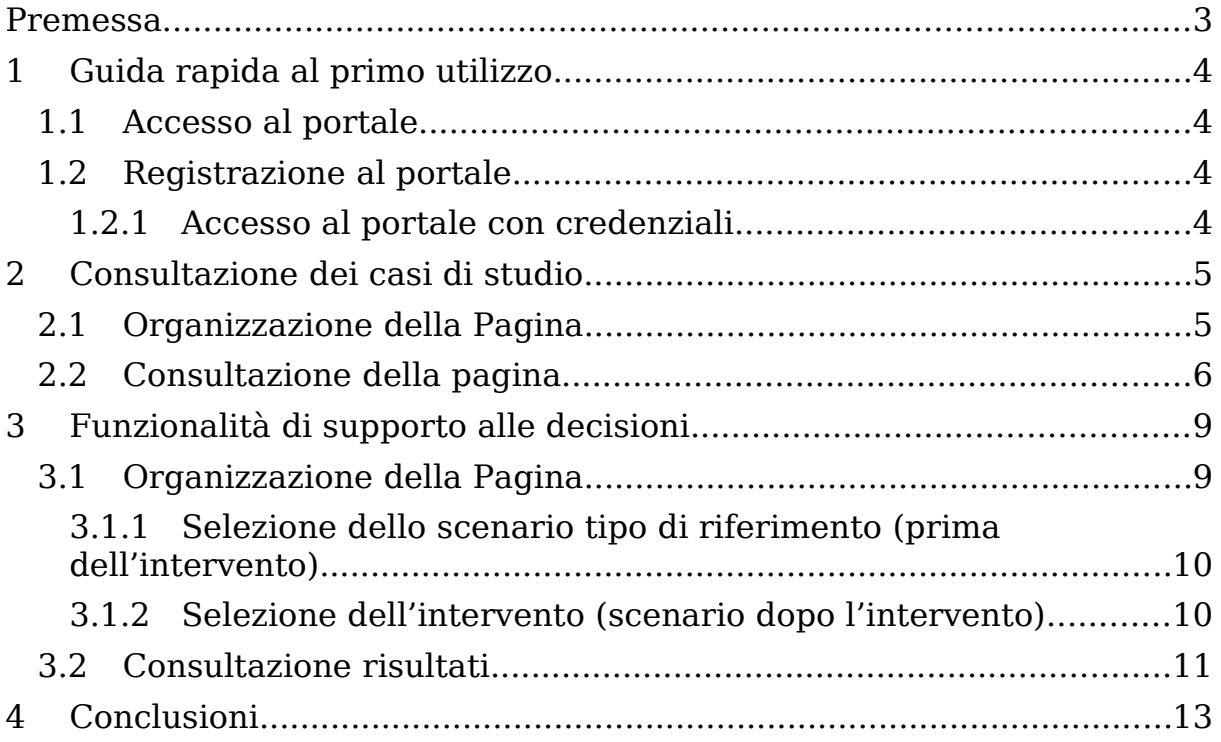

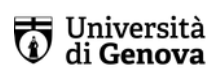

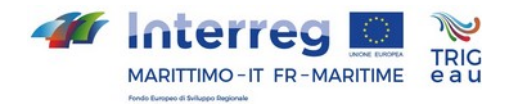

# <span id="page-2-0"></span>**Premessa**

Il portale TRIG-Eau (http://www.trigeau.servergis.it/) si configura come una piattaforma Web-GIS dell'applicativo SWMM v. 5.1.007 relativo alla simulazione idrologico-idraulica del comportamento di una rete di drenaggio in ambiente urbano

Il portale TrigEAU è stato configurato quale strumento tecnicodecisionale per promuovere l'utilizzo di sistemi di drenaggio urbano sostenibile (SUDS) per la gestione dei deflussi metereologici, al fine di ripristinare il ciclo idrologico naturale favorendo l'infiltrazione e riducendo lo scorrimento superficiale nell'obiettivo di conseguire i principi dell'invarianza idraulica ed idrologica. La piattaforma è stata sviluppata con l'obiettivo di sensibilizzare e promuovere l'utilizzo di sistemi di drenaggio urbano sostenibile (SUDS) configurandosi anche come uno strumento di supporto alle decisioni in merito alla scelta di soluzioni progettuali e tecnologiche innovative ad oggi poco diffuse.

Mediante il portale TRIG-Eau, l'utente può consultare ed interrogare i risultati relativi a quattro casi di studio realizzati nelle 4 macro aree del progetto: Liguria, Sardegna, Toscana, per l'Italia e Provenza-Alpi-Costa Azzurra (PACA) per la Francia. Inoltre nel portale TRIG-Eau sono implementati tre casi "topologici" relativi ad insediamenti caratterizzati da diverse tipologie di rete di drenaggio (Costiero a pettine; Collinare/radiale; ad Elevata pendenza) che l'utente può personalizzare.

Questo manuale utente fornisce tutte le istruzioni per utilizzare il portale ovvero per selezionare, visualizzare ed analizzare l'impatto dei sistemi di drenaggio urbano sostenibile (SUDS) nei quattro casi di studio e per diversi contesti e configurazioni di riferimento aggiornabili mediante selezioni specifiche dell'utente.

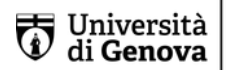

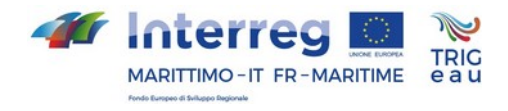

# <span id="page-3-2"></span>**1 Guida rapida al primo utilizzo**

# <span id="page-3-0"></span>**1.1 Accesso al portale**

Il portale TrigEAU prevede due modalità di accesso. Una anonima e l'altra con registrazione mediante Login e Password.

L'accesso **Anonimo** permette la libera consultazione delle sezioni informative del portale, inclusa la consultazione dei quattro casi di studio.

L'accesso con Credenziali consente l'utilizzo delle funzionalità di consultazione dei modelli di simulazione e pertanto può essere utilizzato come strumento di supporto alle decisioni.

# <span id="page-3-1"></span>**1.2 Registrazione al portale**

Per ottenere le credenziali è sufficiente eseguire la procedura di registrazione.

- 1. Selezionare "Iscriviti" [\(http://www.trigeau.servergis.it/@@register](http://www.trigeau.servergis.it/@@register))
- 2. Completare la Form di iscrizione

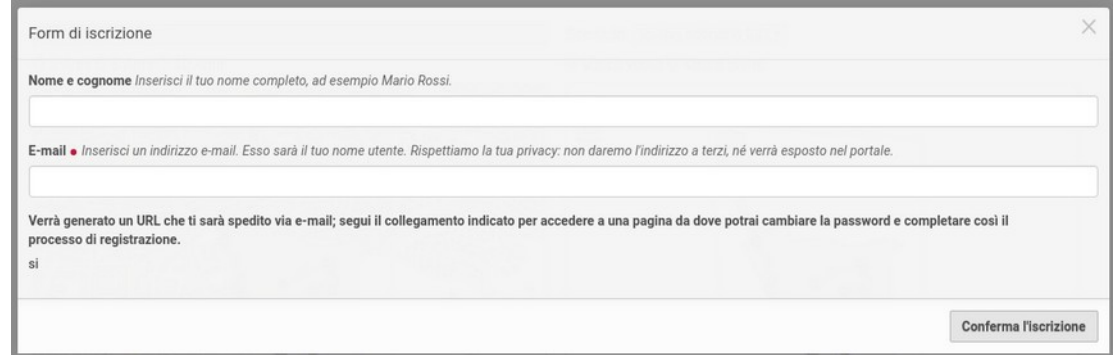

*Figura 1: Form di iscrizione per la registrazione al portale.*

- 3. Selezionare il pulsante "Conferma l'iscrizione"
- 4. Verrà generato un URL che sarà spedita via e-mail; seguendo il collegamento indicato si potrà accedere ad una pagina dalla quale cambiare la password e completare così il processo di registrazione.

ATTESTAZIONE: la login di accesso corrisponde all'indirizzo email utilizzato in fase di registrazione.

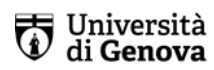

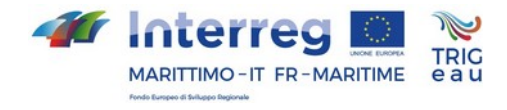

# <span id="page-4-0"></span>1.2.1 Accesso al portale con credenziali

Se l'utente ha già effettuato le operazioni di registrazione per accedere al portale deve:

- 1. Selezionale "Fatti riconoscere" (<http://www.trigeau.servergis.it/login>)
- 2. Inserire le proprie credenziali: login e password
- 3. Selezionare il pulsante "Fatti riconoscere"

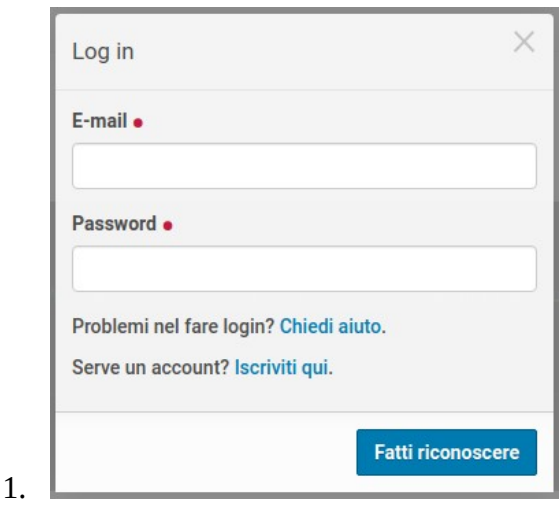

*Figura 2: Schermata per l'accesso al portale con credenziali.*

# <span id="page-4-1"></span>**2 Consultazione dei casi di studio**

Dall'home page del portale TrigEAU è possibile selezionare dalla barra in alto un caso di studio; in particolare selezionando Liguria si accederà al caso di studio implementato nella città di Camogli, selezionando Toscana a quello implementato nella città di Campo dell'Elba, selezionando Sardegna a quello nella città di Solarussa e selezionando Paca a quello nella città di Hyères (Tolone).

## <span id="page-4-2"></span>**2.1 Organizzazione della Pagina**

Per rendere più agevole la visualizzazione dei risultati, la pagina è stata organizzata in tre sezioni distinte, sezione di sinistra (Scenario prima dell'intervento), sezione di destra (Scenario dopo dell'intervento) e sezione dei risultati relativi all'impatto dell'intervento come descritto nello schema di seguito:

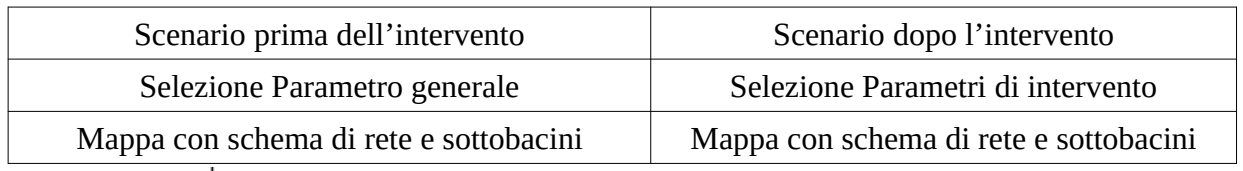

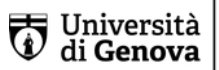

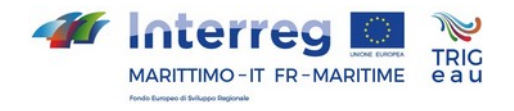

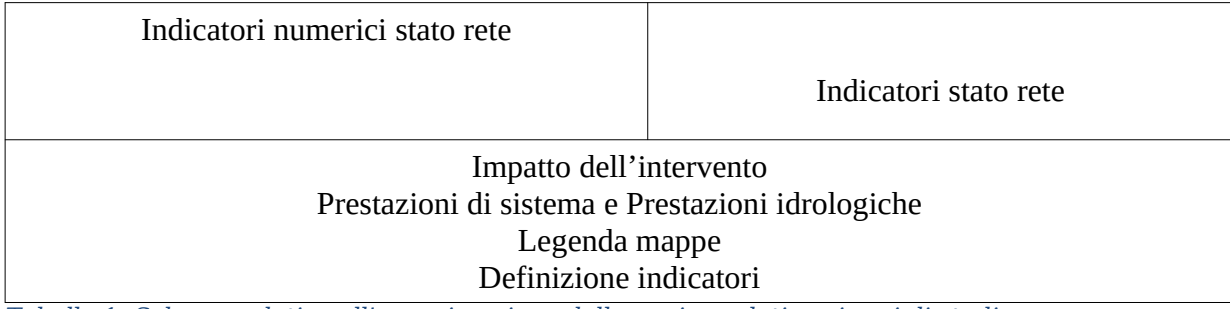

*Tabella 1: Schema relativo all'organizzazione della pagina relativa ai casi di studio.*

# <span id="page-5-0"></span>**2.2 Consultazione della pagina**

Nella pagina dei casi di studio l'utente, prima di selezionare il parametro generale relativi alla simulazione idrologico-idraulica ovvero il tempo di ritorno della precipitazione, può visualizzare nella mappa di sinistra la configurazione della rete di drenaggio (diametri e pendenze) e la schematizzazione dei sottobacini (cfr. [Figura 3\)](#page-5-1) come da legenda riportata in fondo alla pagina a destra (cfr. [Figura 6\)](#page-7-0).

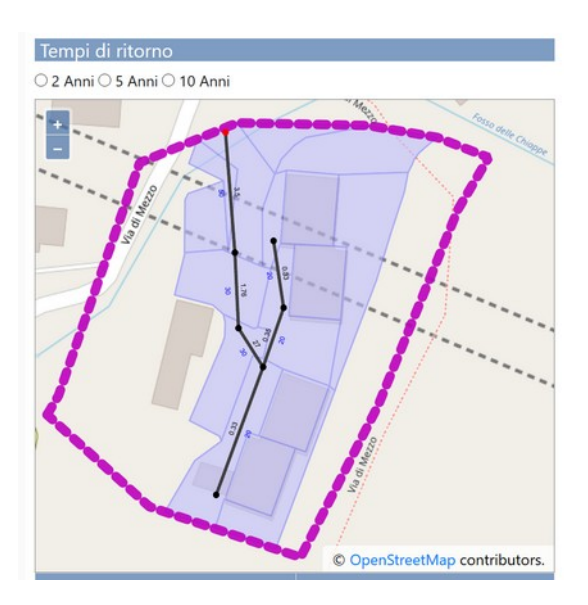

<span id="page-5-1"></span>*Figura 3: Esempio per il caso di studio Ligure della mappa prima dell'intervento (mappa della sezione di sinistra) e prima della selezione del parametro relativo alla simulazione idraulicoidrologica (frequenza dell'evento di precipitazione)*

Una volta selezionato il parametro generale, ed il parametro relativo alla selezione dell'intervento le sezioni relative allo scenario prima e dopo l'intervento si aggiornano automaticamente con i risultati delle simulazioni idrologico-idrauliche. Le due sezioni sono strutturate in maniera analoga e si compongono di una mappa georeferenziata (cartogramma) e di una tabella di indicatori che illustrano la condizione di funzionamento della rete di drenaggio (NSI - Indice di Stress della Rete; NFI - Indice di Allagamento dei nodi). La mappa illustra il grado di riempimento massimo degli elementi della rete di drenaggio nonché il

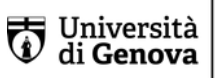

**DICCA** DIPARTIMENTO DI INGEGNERIA CIVILE, CHIMICA E AMBIENTALE

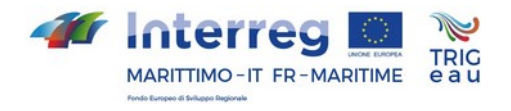

coefficiente di deflusso associato a ciascun sottobacino (cfr. [Figura 4\)](#page-6-0) come da legenda riportata in fondo alla pagina a destra (cfr. [Figura 6\)](#page-7-0).

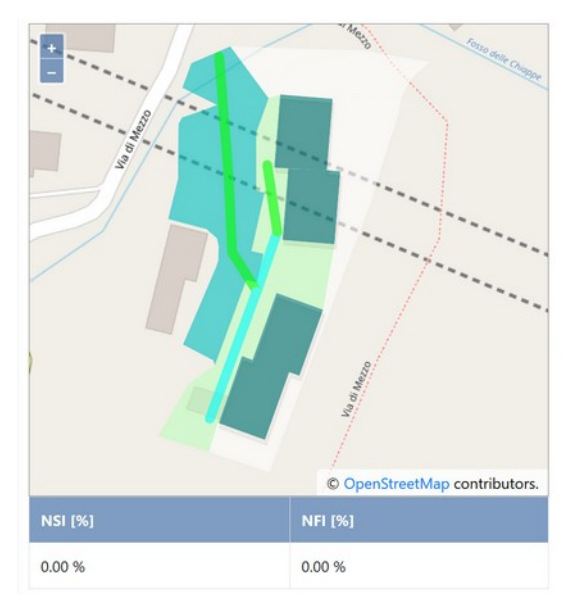

<span id="page-6-0"></span>*Figura 4: Esempio per il caso di studio Ligure relativa allo scenario prima dell'intervento (mappa di sinistra).*

Gli indicatori relativi alla condizione di funzionamento della rete di drenaggio, sia prima che dopo l'intervento vengono calcolati come segue:

- NSI (Indice di Stress della Rete) calcolato come il numero di rami che presentano un grado di riempimento massimo superiore o pari a 0.8 rispetto al numero di rami totale;
- NFI (Indice di Allagamento dei nodi) calcolato come il numero che presentano allagamento rispetto al numero di nodi totale.

Nella sezione relativa all'impatto dell'intervento, l'utente visualizza due tabelle una relativa alle Prestazioni di sistema nell'area a sinistra della pagina ed una relativa alle Prestazioni idrologiche nell'area a destra della pagina; un diagramma a radar che illustra graficamente i quattro indicatori prestazionali e la legenda degli elementi illustrati nelle mappe (cfr. [Figura 6](#page-7-0) ).

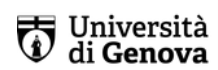

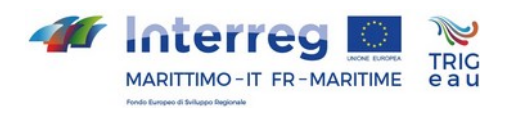

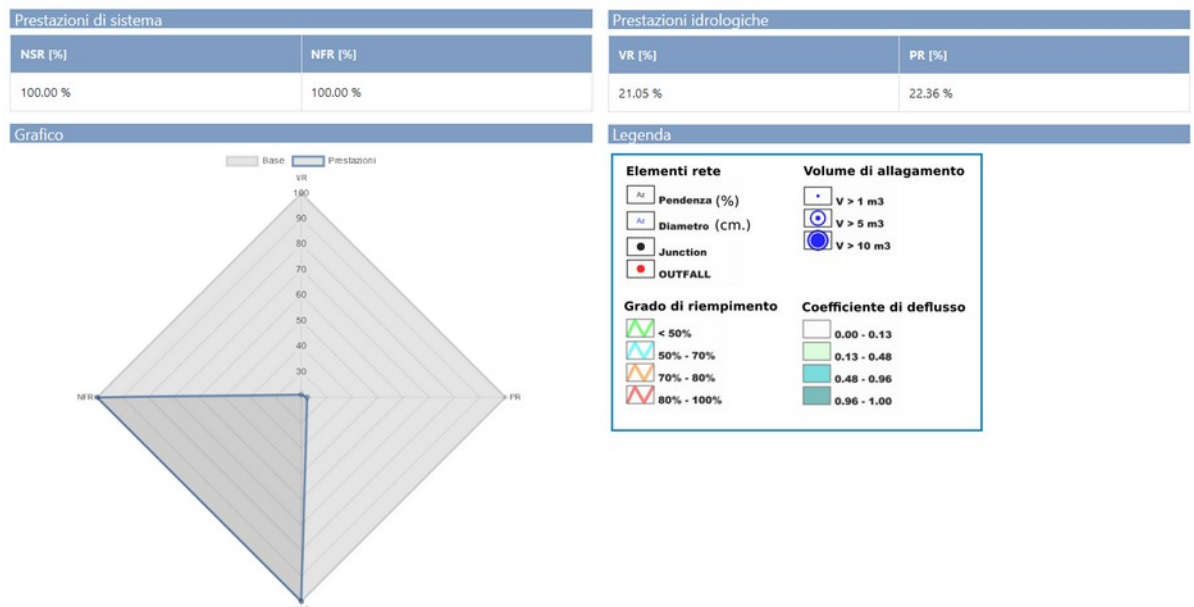

*Figura 5: Esempio per il caso di studio Ligure della sezione relativa alla valutazione dell'impatto dell'intervento.* 

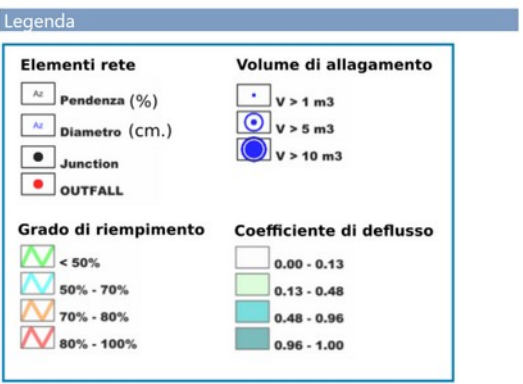

<span id="page-7-0"></span>*Figura 6: Legenda relativa alle informazioni riportate nelle mappe ovvero caratteristiche geometriche degli elementi geometrici della rete (Elementi rete); risultati relativi alla simulazione idrologica idraulica (Volume di allagamento nei nodi; Grado di riempimento di ciascun ramo; Coefficiente di deflusso di ciascun sottobacino)*

Le prestazioni di sistema, relative all'intervento selezionato sono valutate mediante i seguenti indicatori così valutati:

- NSR (Riduzione dello Stress della rete) calcolato come riduzione relativa percentuale tra la condizione prima dell'intervento e quella dopo l'intervento;
- NFR (Riduzione dell'allagamento nei nodi) calcolato come riduzione relativa percentuale tra la condizione prima dell'intervento e quella dopo l'intervento.

Le prestazioni idrologiche, relative all'intervento selezionato sono valutate mediante i seguenti indicatori così valutati:

**韦 Università** di Genova

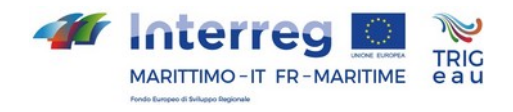

- PR: riduzione relativa percentuale della portata la colmo di piena valutata prima dell'intervento e dopo l'intervento;
- VR: riduzione relativa percentuale del volume di deflusso superficiale complessivo alla sezione di chiusura valutato prima dell'intervento e quella dopo l'intervento.

Il grafico a radar (o diagramma di Kiviat) restituisce visivamente ed in modo immediato l'impatto dell'intervento selezionato all'aumentare dell'area delle prestazioni (cfr. [Figura 7](#page-8-2)).

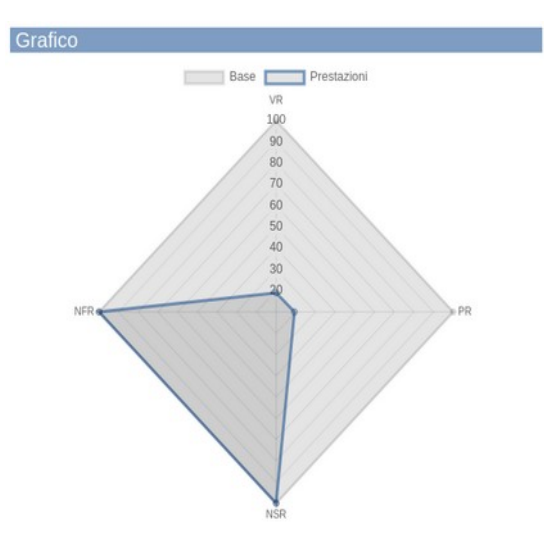

*Figura 7: Esempio di grafico a radar e visualizzazione dell'impatto dell'intervento mediante area delle prestazioni.*

# <span id="page-8-2"></span><span id="page-8-0"></span>**3 Funzionalità di supporto alle decisioni**

Le funzionalità descritte di seguito sono riservate agli utenti in possesso di credenziali.

# <span id="page-8-1"></span>**3.1 Organizzazione della Pagina**

Per rendere più agevole la visualizzazione dei risultati, la pagina è stata organizzata in tre sezioni distinti, sezione di sinistra (Scenario prima dell'intervento), sezione di destra (Scenario dopo dell'intervento) e sezione dei risultati relativi all'impatto dell'intervento in analogia alle pagine dei casi di studio e come descritto nello schema riportato in [Tabella 2](#page-9-2).

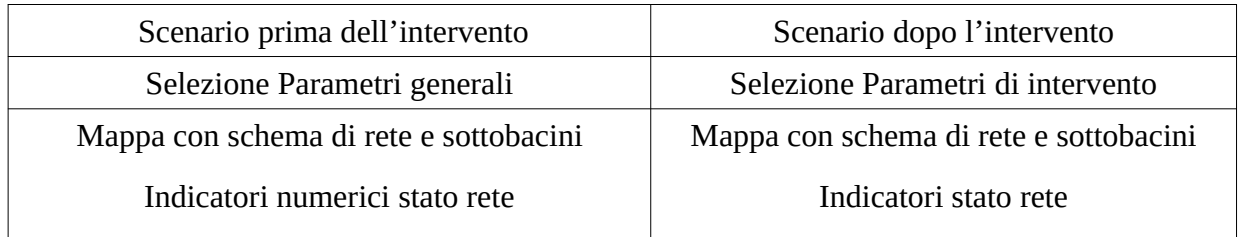

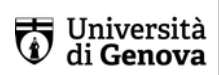

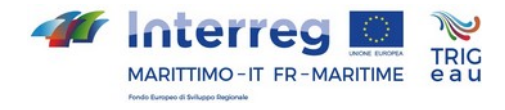

#### Impatto dell'intervento Prestazioni di sistema e Prestazioni idrologiche Legenda mappe Definizione indicatori

<span id="page-9-2"></span>*Tabella 2: Schema relativo all'organizzazione della pagina relativa alla funzionalità di supporto alle decisioni.*

# <span id="page-9-0"></span>3.1.1 Selezione dello scenario tipo di riferimento (prima dell'intervento)

Di seguito sono riportate nel dettaglio le diverse opzioni di scelta fornite all'utente in relazione alle caratteristiche generali dello scenario (sezione di sinistra).

## **Superfice impermeabile**

- 15%
- 30%
- 35%
- $75%$
- 90%

# **Regime precipitazione**

- Temperato umido
- Temperato caldo
- Sublitoraneo
- Mediterraneo continentale

## **Tipologia di rete di drenaggio**

- Costiero a pettine
- Collinare/radiale
- ad Elevata pendenza

## **Frequenza evento precipitazione**

- 2 anni
- $5$  anni
- <span id="page-9-1"></span> $\bullet$  10 anni

## 3.1.2 Selezione dell'intervento (scenario dopo l'intervento)

Di seguito sono riportate nel dettaglio le diverse opzioni di scelta fornite all'utente in all'intervento di mitigazione scelto (sezione di destra).

# **Scenario di intervento**

- Tetti verdi
- Pavimenti permeabili
- Tetti verdi + pavimenti permeabili

# **Percentuale di Area convertita**

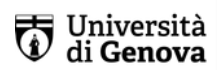

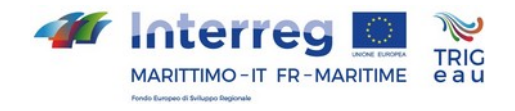

- 20%
- $\bullet$  30%
- 50%
- 100%

Per quanto concerne la percentuale di area convertita le opzioni selezionabili variano in funzione della percentuale di superficie permeabile presente nello scenario di simulazione iniziale.

# <span id="page-10-0"></span>**3.2 Consultazione risultati**

In analogia ai casi di studio l'utente, prima di selezionare il parametro generale relativo alla simulazione idrologico-idraulica (ovvero tempo di ritorno della precipitazione), può visualizzare lo scenario di riferimento che si è costruito ad "hoc"(selezionando la superficie di area impermeabile, il regime di precipitazione di riferimento, la tipologia di rete di drenaggio) attraverso la mappa di sinistra che riporta la configurazione della rete di drenaggio (diametri e pendenze) e la schematizzazione dei sottobacini (cfr. [Figura 8](#page-10-1)) come da legenda riportata in fondo alla pagina a destra (cfr. [Figura 6\)](#page-7-0).

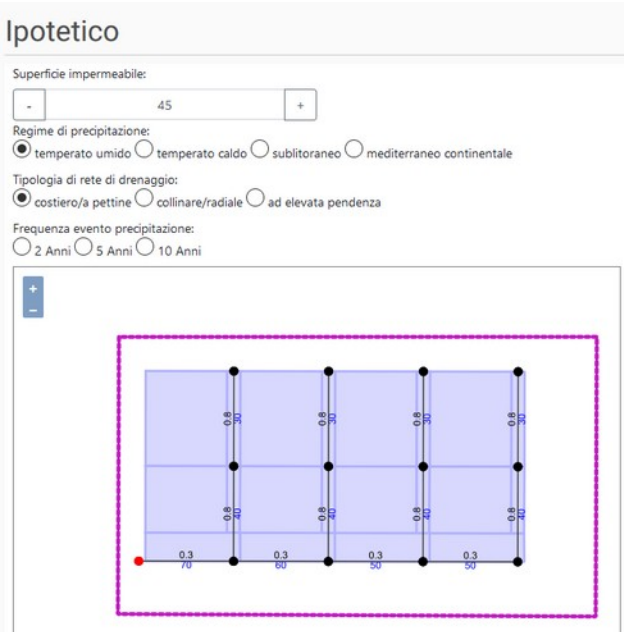

<span id="page-10-1"></span>*Figura 8: Esempio per il caso ipotetico costiero a pettine nel regime di precipitazione temperato umido della mappa prima dell'intervento (mappa della sezione di sinistra) e prima della selezione del parametro relativo alla simulazione idraulico-idrologica (frequenza dell'evento di precipitazione).*

Una volta selezionato il parametro generale, ed i parametri relativi alla selezione dell'intervento le sezioni relative allo scenario prima e dopo l'intervento si aggiornano automaticamente con i risultati delle simulazioni idrologico-idrauliche. Le due sezioni sono strutturate in maniera analoga e si compongono di un cartogramma e di una tabella di indicatori che illustrano lo stato di lavoro della rete di drenaggio (NSI -

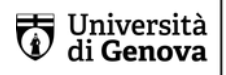

**DICCA** DIPARTIMENTO DI INGEGNERIA CIVILE, CHIMICA E AMBIENTALE

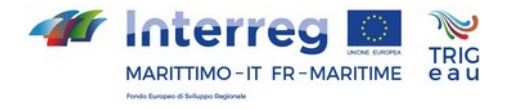

Indice di Stress della Rete; NFI - Indice di Allagamento dei nodi). La mappa illustra il grado di riempimento massimo degli elementi della rete di drenaggio nonché il coefficiente di deflusso associato a ciascun sottobacino (cfr. [Figura 9](#page-11-0)[Figura 4\)](#page-6-0) come da legenda riportata in fondo alla pagina a destra (cfr. [Figura 6](#page-7-0)).

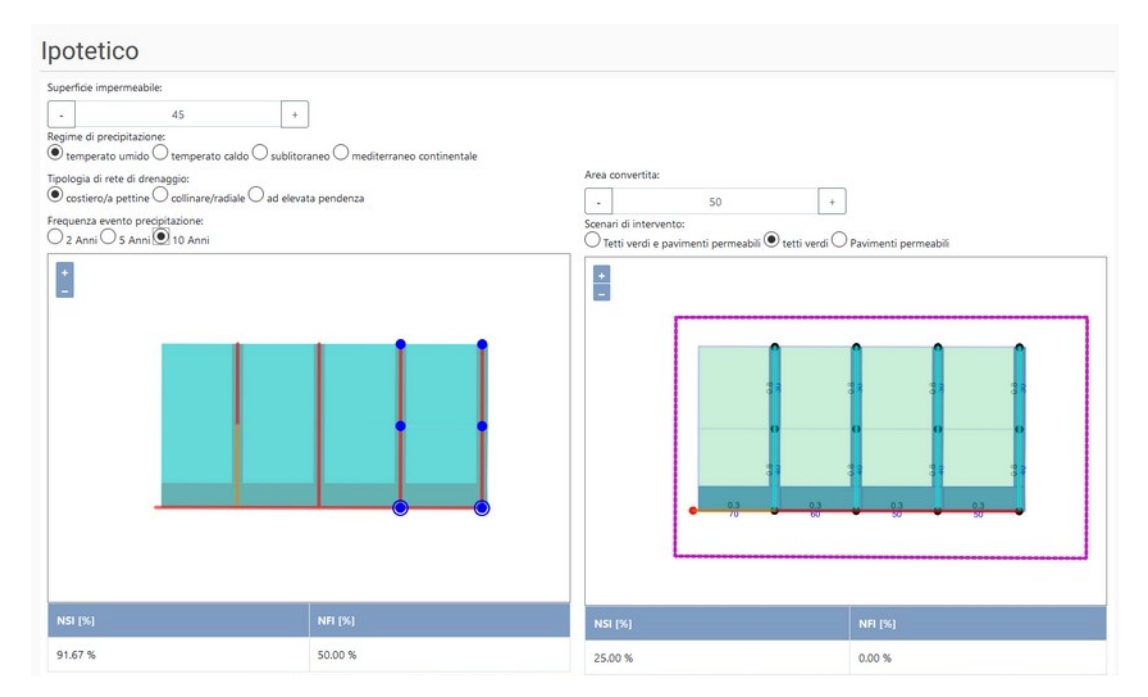

<span id="page-11-0"></span>*Figura 9: Esempio per il caso ipotetico costiero a pettine nel regime di precipitazione temperato umido per l'evento con periodo di ritorno pari a 10 anni e l'intervento tetti verdi della mappa prima dell'intervento (mappa della sezione di sinistra) e dopo l'intervento (mappa della sezione di sinistra).*

La rappresentazione cartografica tematizzata di raffronto dello scenario definito, prima (a sinistra) e dopo (a destra) l'esecuzione delle opere di mitigazione del rischio idraulico viene completata dai risultati numerici riportati in nelle Tabelle a fondo cartogramma relativi agli indicatori dello stato della rete (cfr. [Figura 9\)](#page-11-0).

Gli indicatori relativi alla condizione di funzionamento della rete di drenaggio, sia prima che dopo l'intervento vengono calcolati come segue:

- NSI (Indice di Stress della Rete) calcolato come il numero di rami che presentano un grado di riempimento massimo superiore o pari a 0.8 rispetto al numero di rami totale;
- NFI (Indice di Allagamento dei nodi) calcolato come il numero che presentano allagamento rispetto al numero di nodi totale.

Infine, nella sezione relativa all'impatto dell'intervento, l'utente visualizza due tabelle una relativa alle Prestazioni di sistema nell'area a sinistra della pagina ed una relativa alle Prestazioni idrologiche nell'area a destra della pagina; un diagramma a radar che illustra graficamente i quattro indicatori prestazionali e la legenda degli elementi illustrati nelle mappe (cfr. [Figura 6](#page-7-0)).

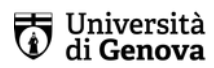

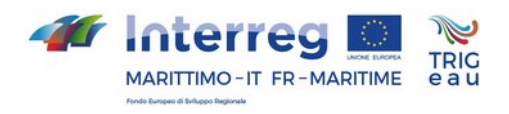

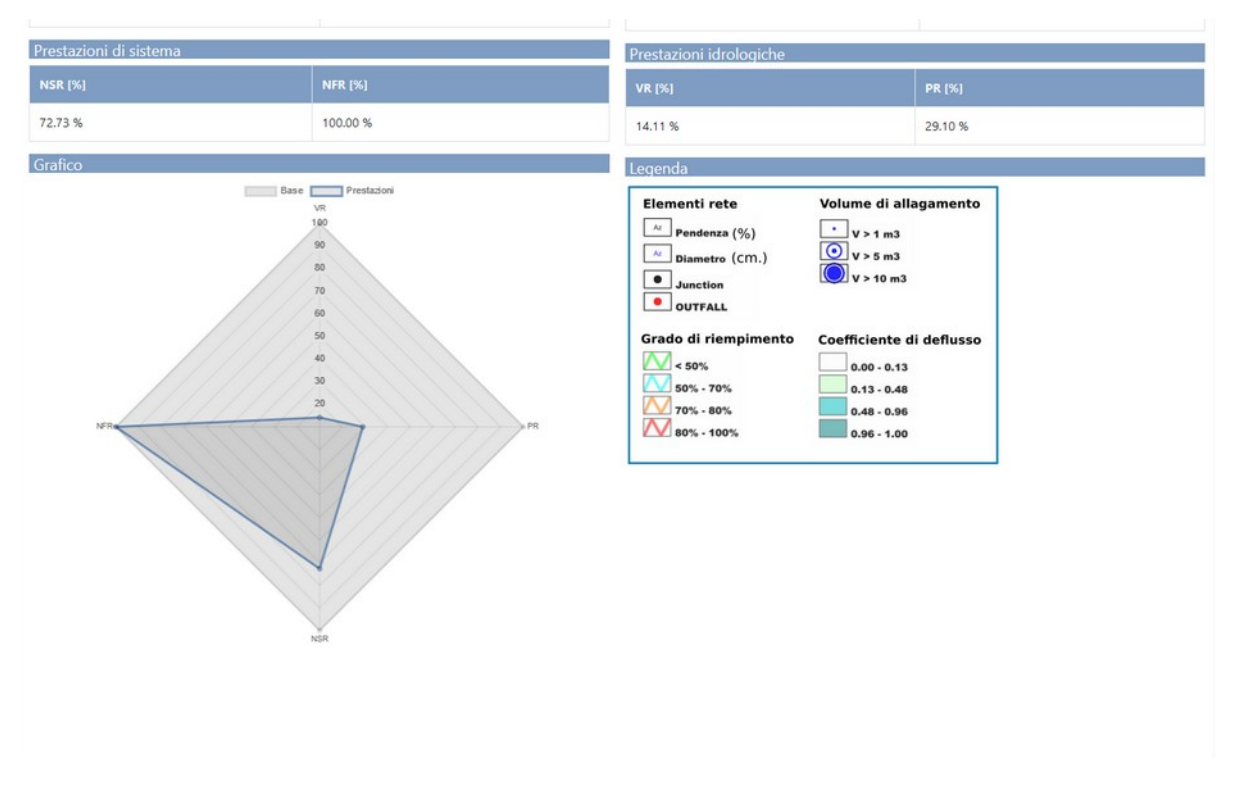

*Figura 10: Esempio per il caso ipotetico costiero a pettine della sezione relativa alla valutazione dell'impatto dell'intervento.* 

# <span id="page-12-0"></span>**4 Conclusioni**

Il modello di calcolo per le simulazioni idrologico-idrauliche (EPA-SWMM) implementato nella piattaforma è di consolidato utilizzo nella letteratura scientifica internazionale. L'affidabilità dello strumento numerico in funzione della complessità delle informazioni spaziali richieste e della numerosità dei parametri è stata verificata per i quattro casi di studio implementati in Liguria, Toscana, Sardegna e PACA.

Lo sviluppo della funzionalità di supporto alle decisioni che consente all'utente di costruirsi un caso di riferimento adattabile a diversi contesti e facilmente riscalabile per estensione è stato messo a punto anche facendo riferimento a quanto riscontrato nel territorio transfrontaliero in termini di esperienze realizzate sul campo e di competenze/consapevolezza in materia di rischio idraulico.

Il portale nella sua funzionalità completa si configura come uno strumento quantitativo e numericamente 'affidabile' per facilitare il processo pianificatorio e la successiva progettazione di interventi di drenaggio urbano sostenibile. I risultati relativi a casi di riferimento supportano infatti la familiarità e la comprensione dei processi idrologiciidraulici legati alla mitigazione del rischio idraulico in contesto urbano verso diversi portatori di interesse che non necessariamente sono tecnici o esperti in materia.

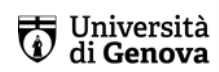